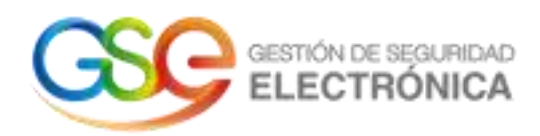

# **Manual de Usuario**

### **Guía generación CSR desde la consola MMC de Windows – certificado SSL**

PCO-PSL-MN-1

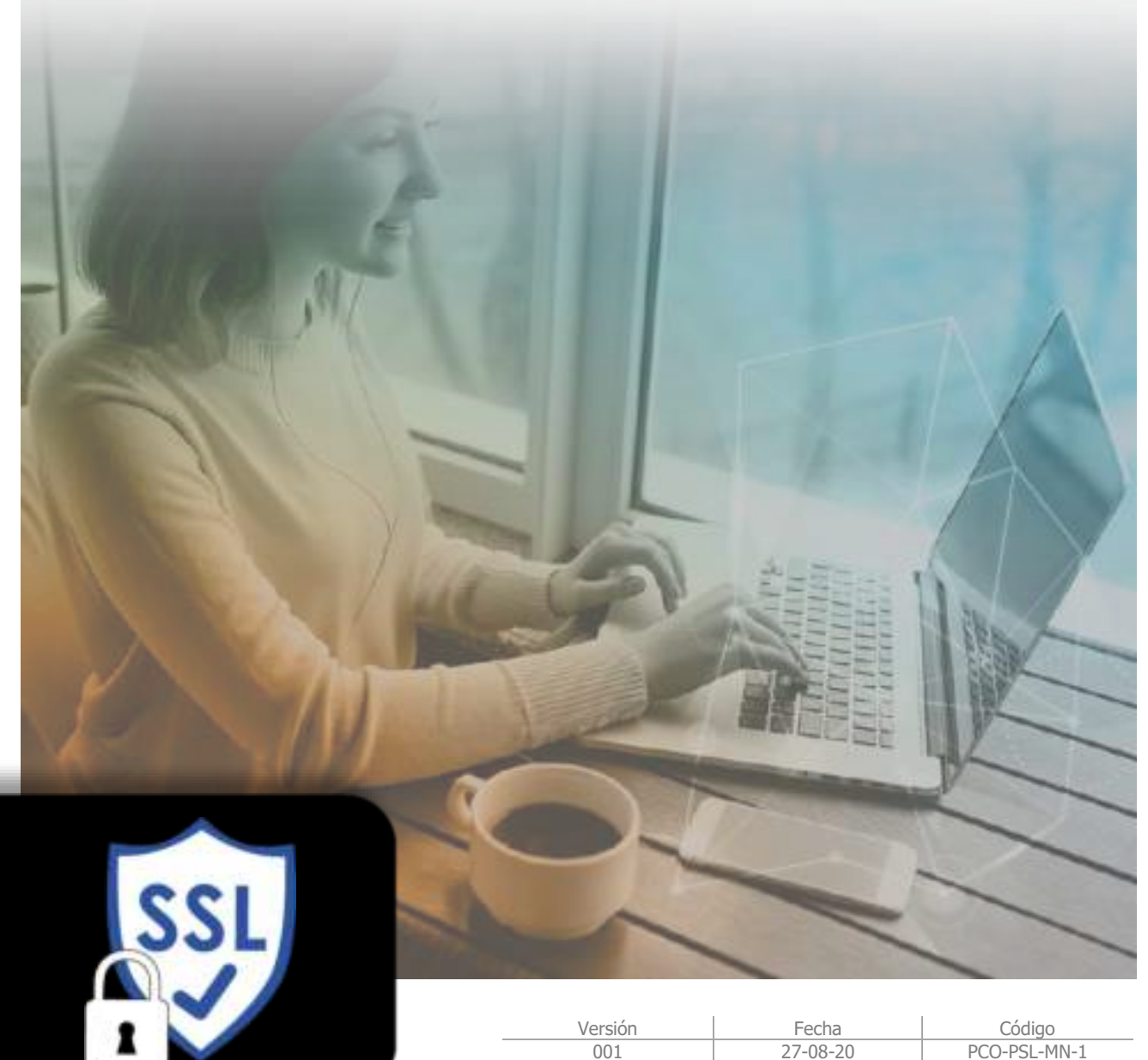

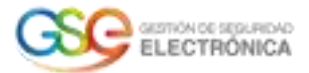

## **Tabla de Contenido**

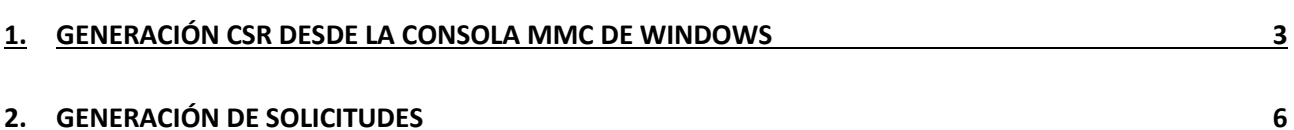

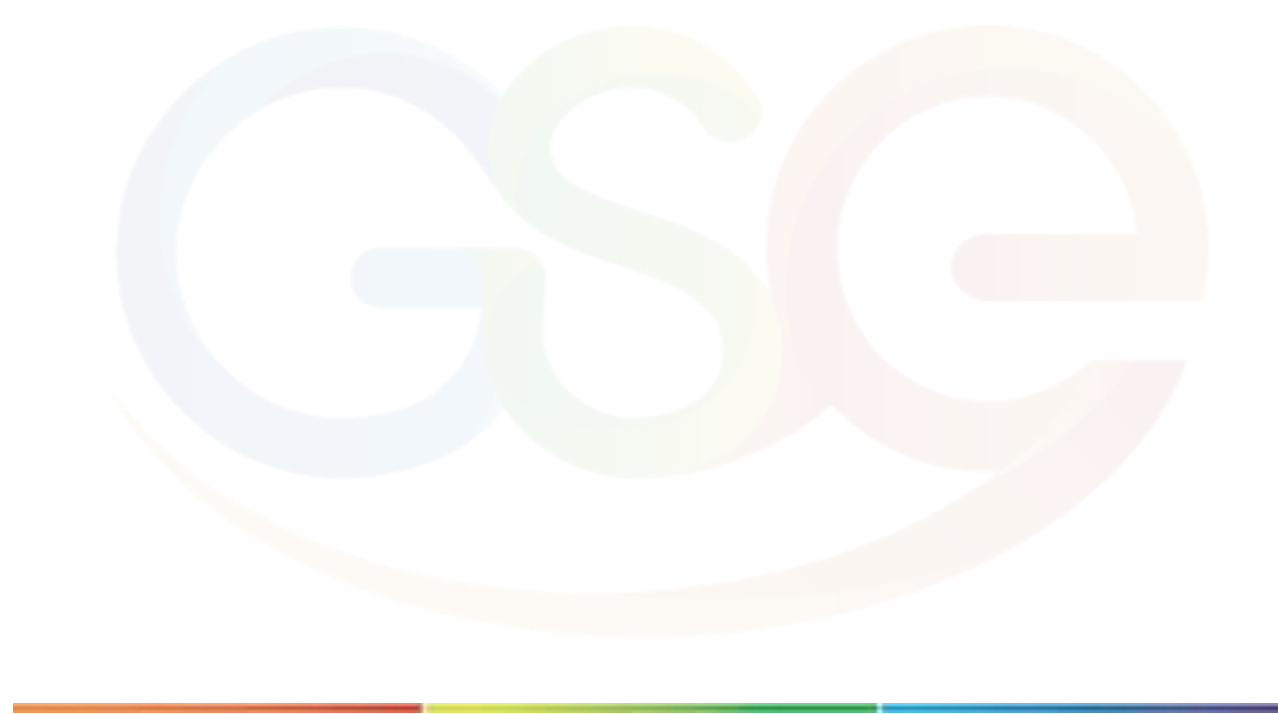

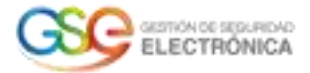

### **1. Generación CSR desde la consola MMC de Windows**

<span id="page-2-0"></span>Ejecute la MMC desde el menú de inicio o mediante la herramienta de ejecución accesible desde el acceso directo de WIN + R.

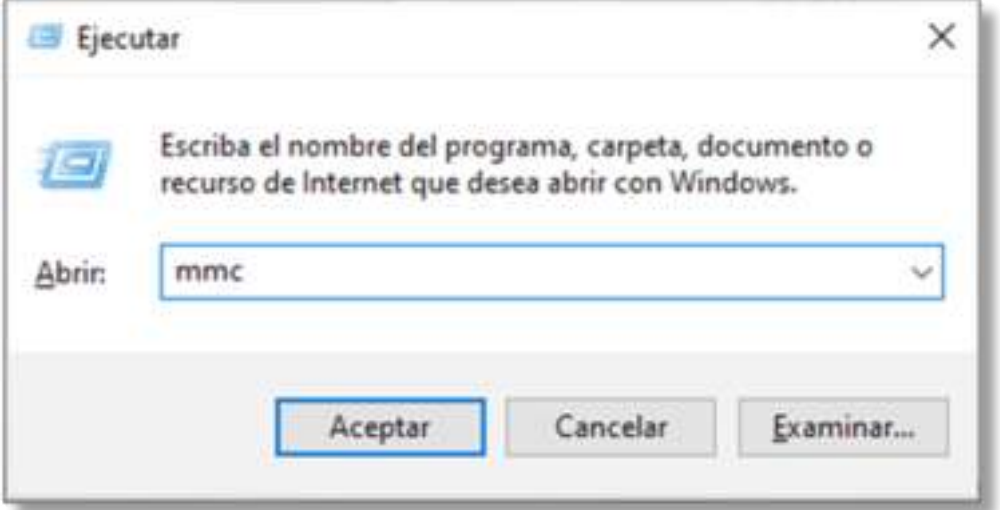

Haga clic en Archivo - Agregar o quitar complemento.

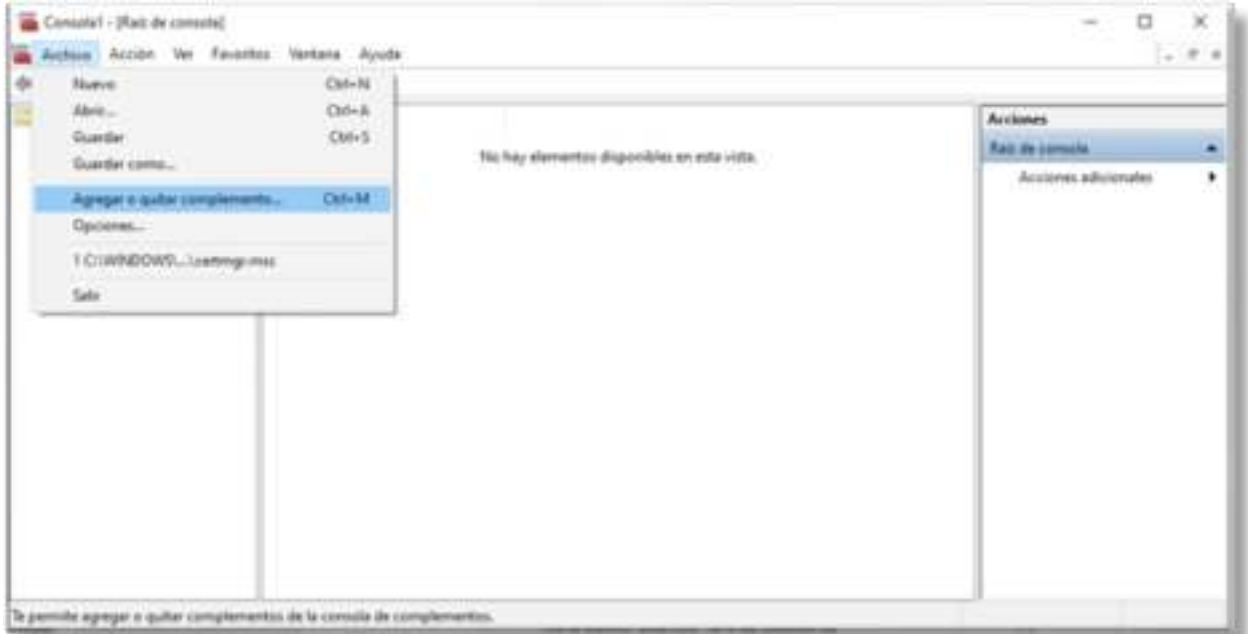

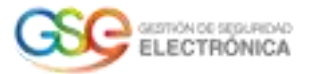

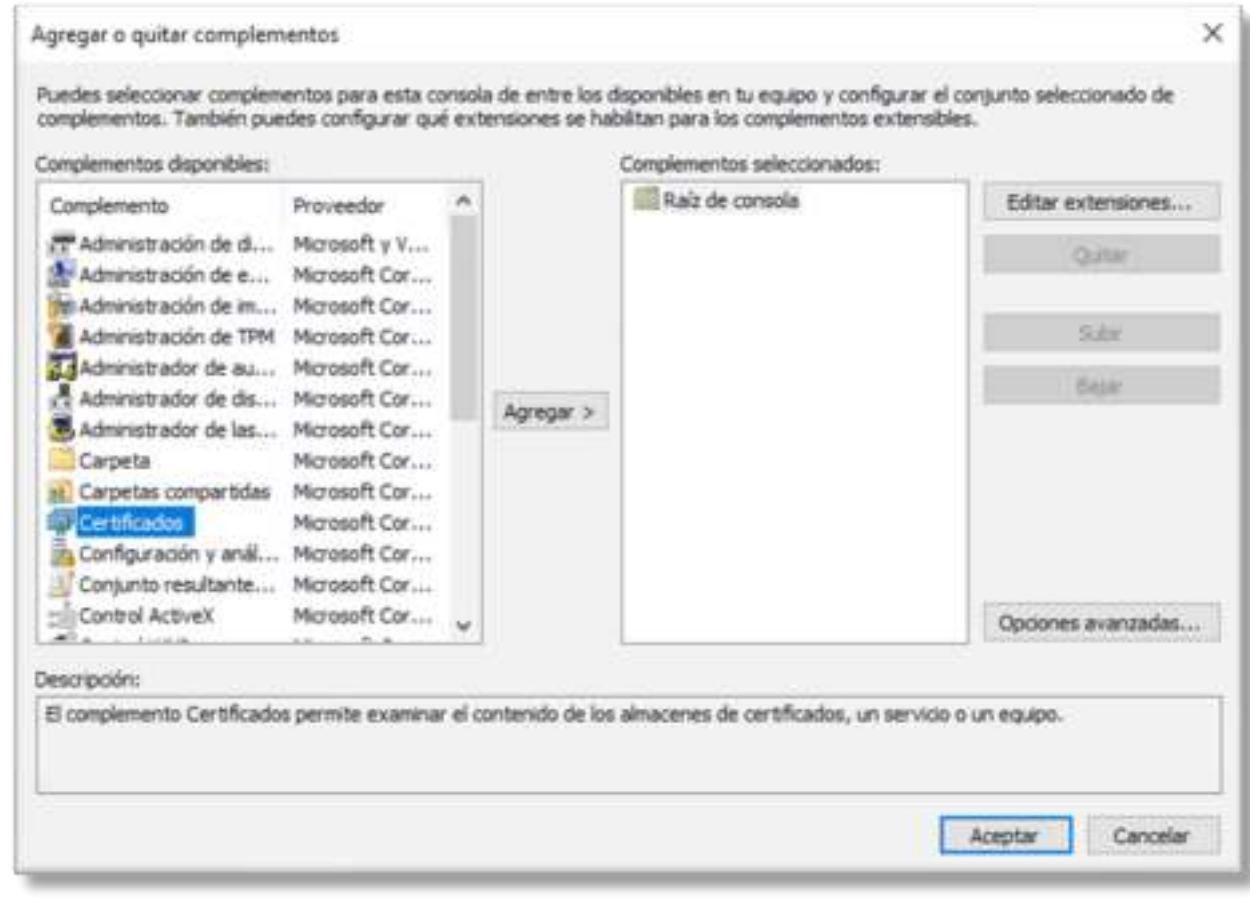

Seleccione Certificados en el panel izquierdo haga clic en Agregar y luego aceptar.

En la nueva ventana, haga clic en Cuenta de equipo y siguiente.

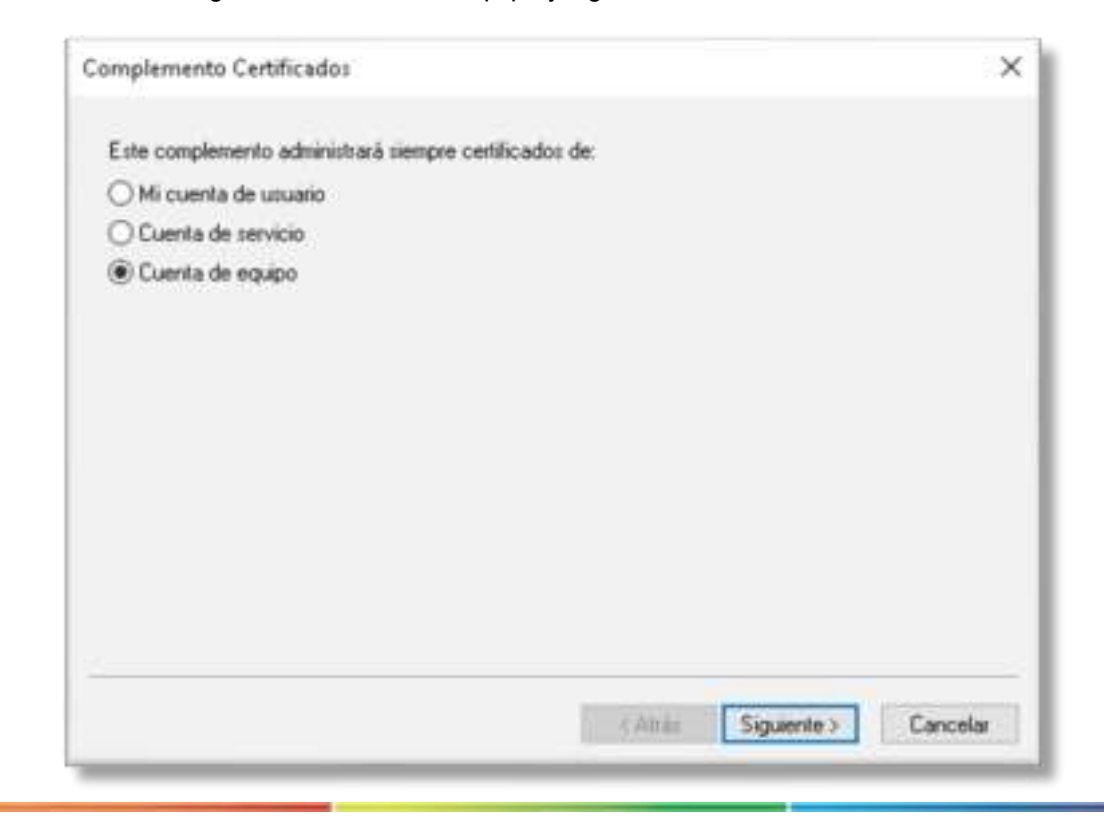

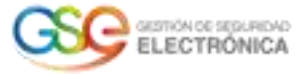

Seleccione Equipo local y luego haga clic en Finalizar.

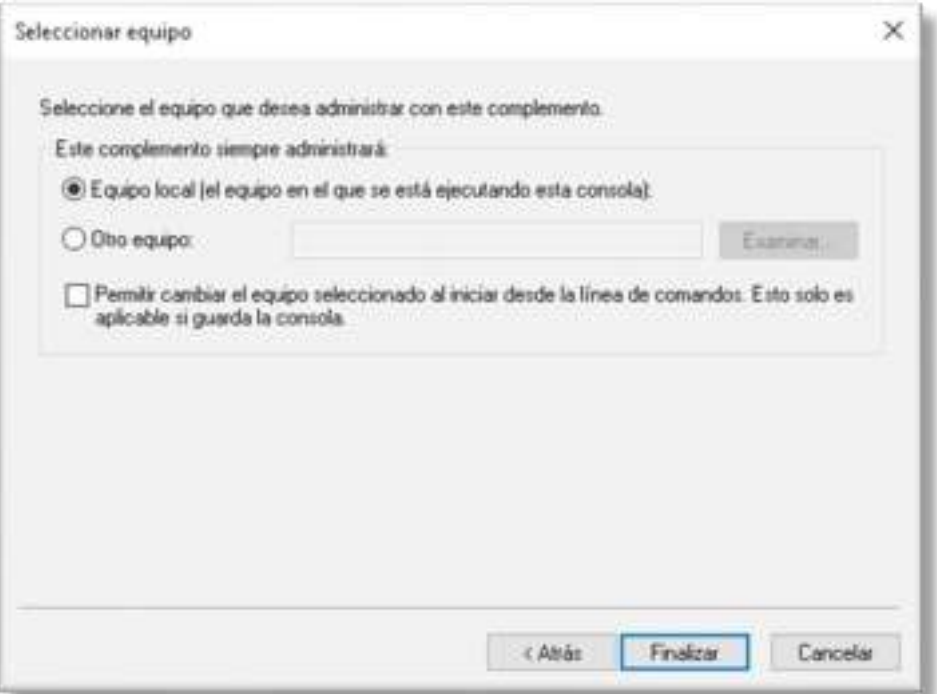

Complete el cuadro de diálogo de adición haciendo clic en Aceptar.

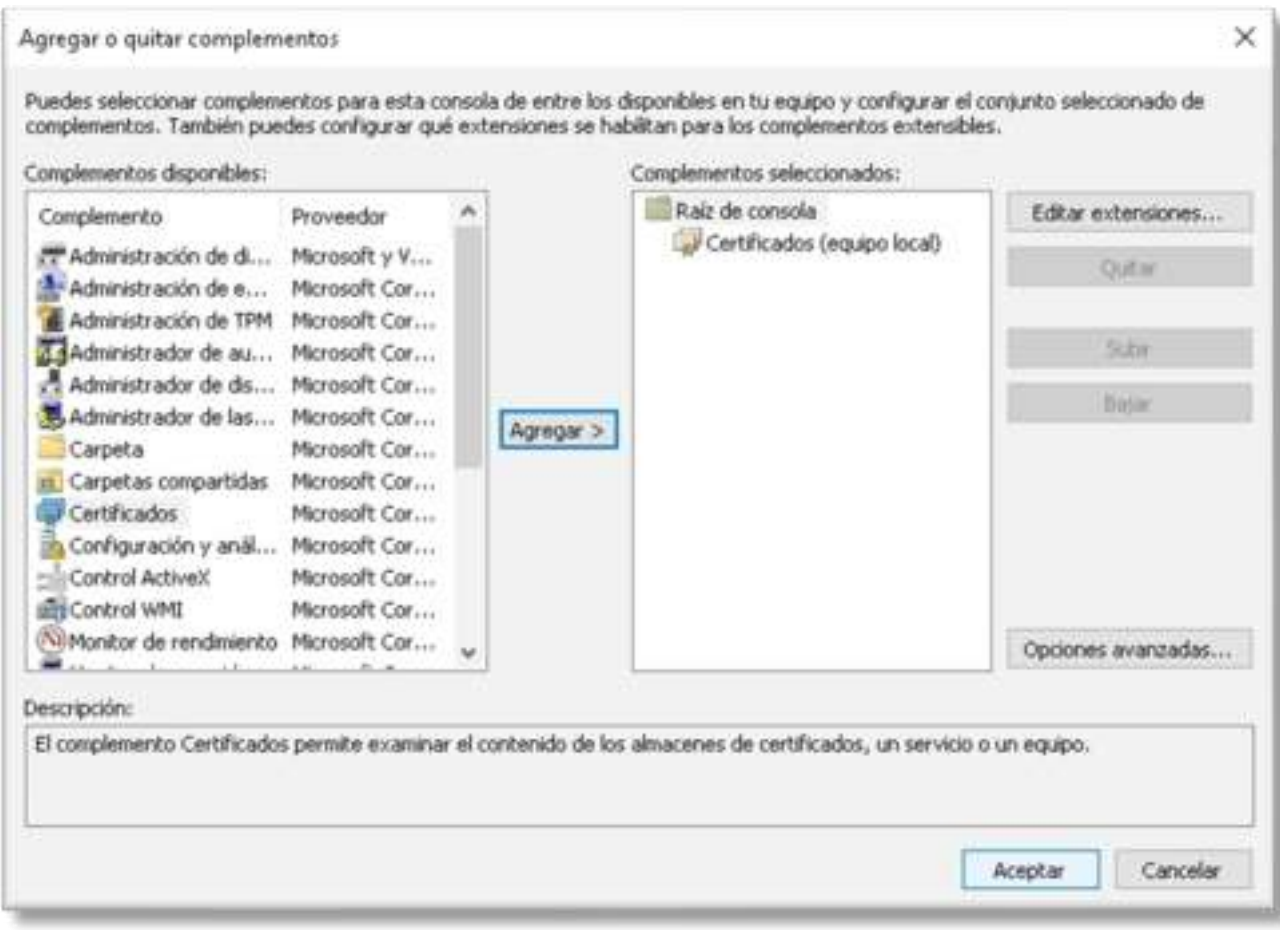

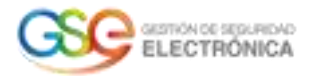

#### **2. Generación de solicitudes**

<span id="page-5-0"></span>En la consola de administración de certificados, seleccione en el árbol de carpetas Certificados - Personal - Certificados. En la lista de certificados, en el panel central, haga clic derecho y luego seleccione Todas las tareas - Operaciones avanzadas - Crear solicitud personalizada.

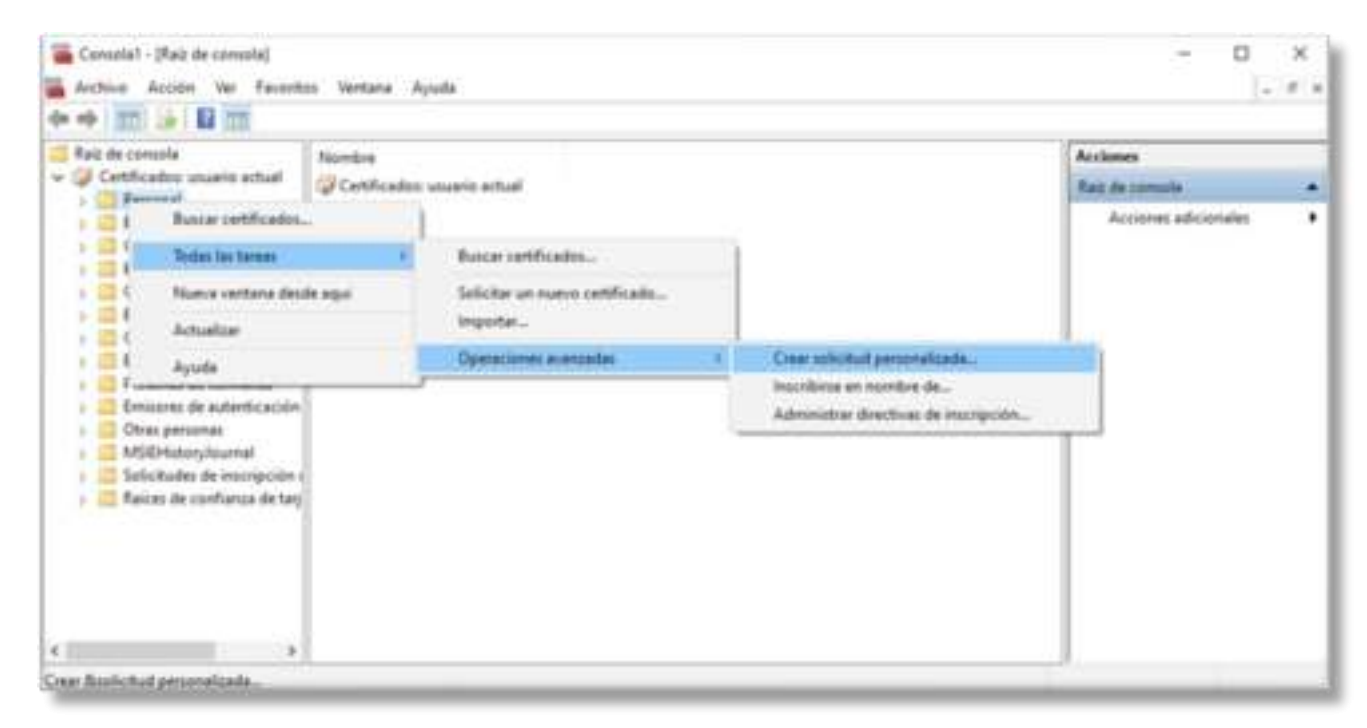

En el nuevo recuadro de clic en siguiente.

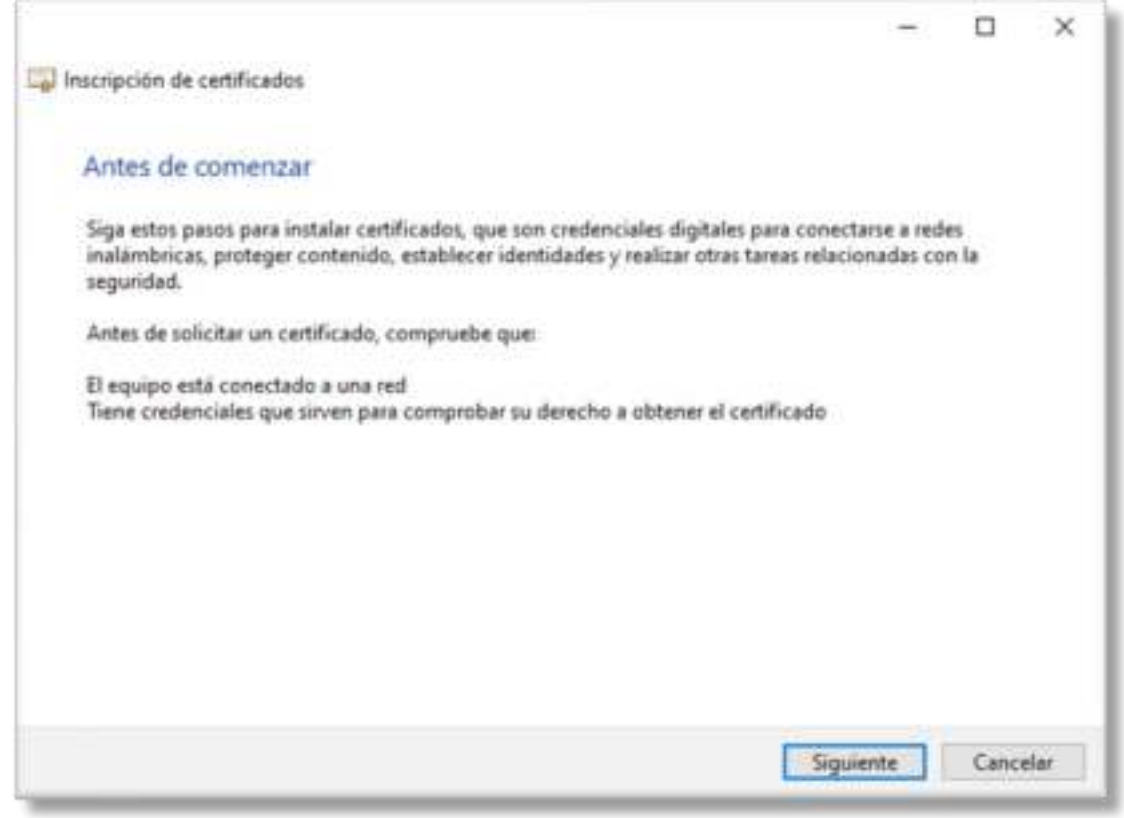

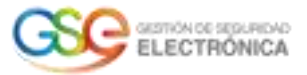

En las nuevas ventanas, seleccione Continuar sin directiva de inscripción en Solicitud personalizada y luego haga clic en Siguiente.

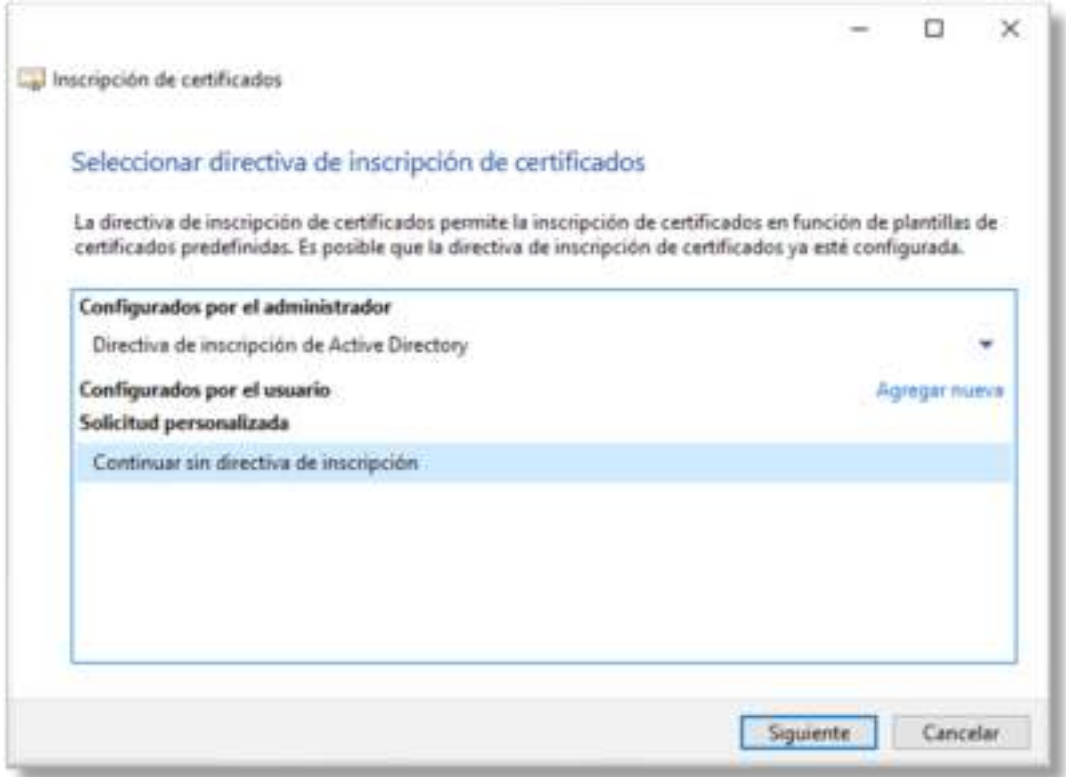

Seleccione (Sin plantilla) Clave CNG como plantilla y PKCS # 10 como formato de solicitud. Luego, haga clic en Siguiente.

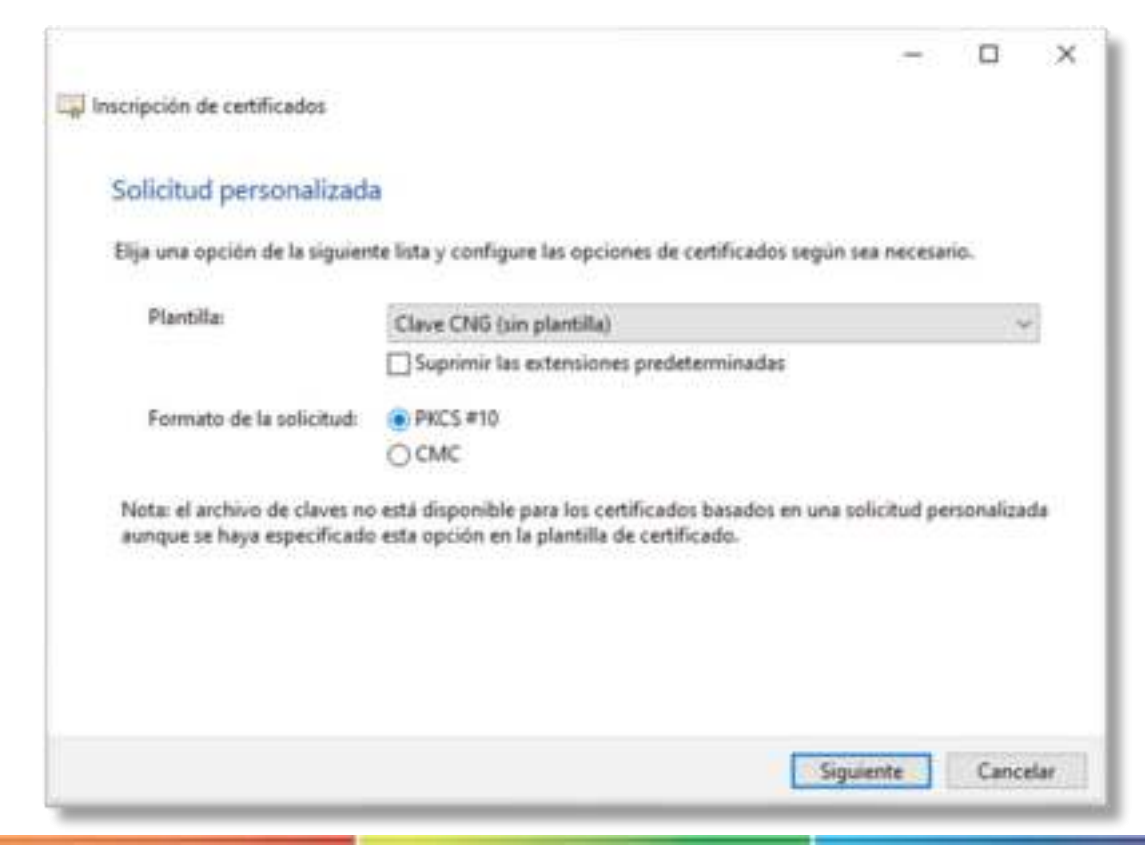

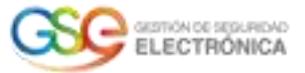

Despliegue la opción detalles haciendo clic en la flecha y luego en Propiedades.

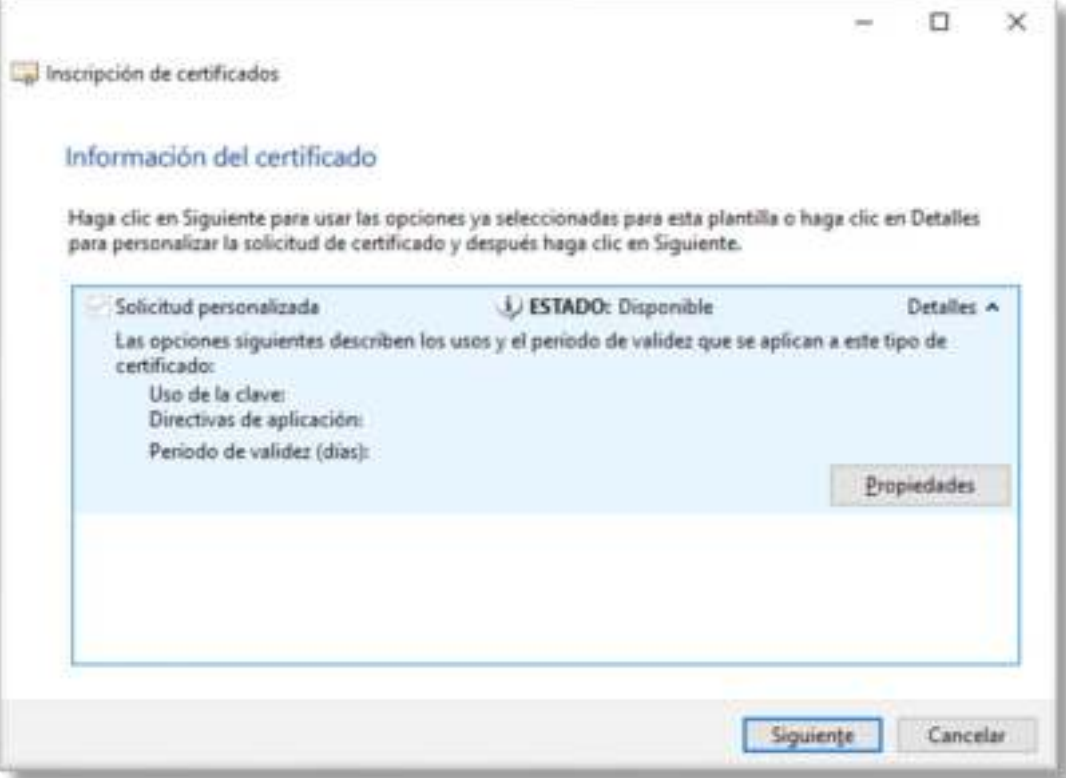

En la ventana de propiedades, en la pestaña General, ingrese un Nombre descriptivo que se mostrará en sus interfaces de administración de certificados y, opcionalmente, una descripción.

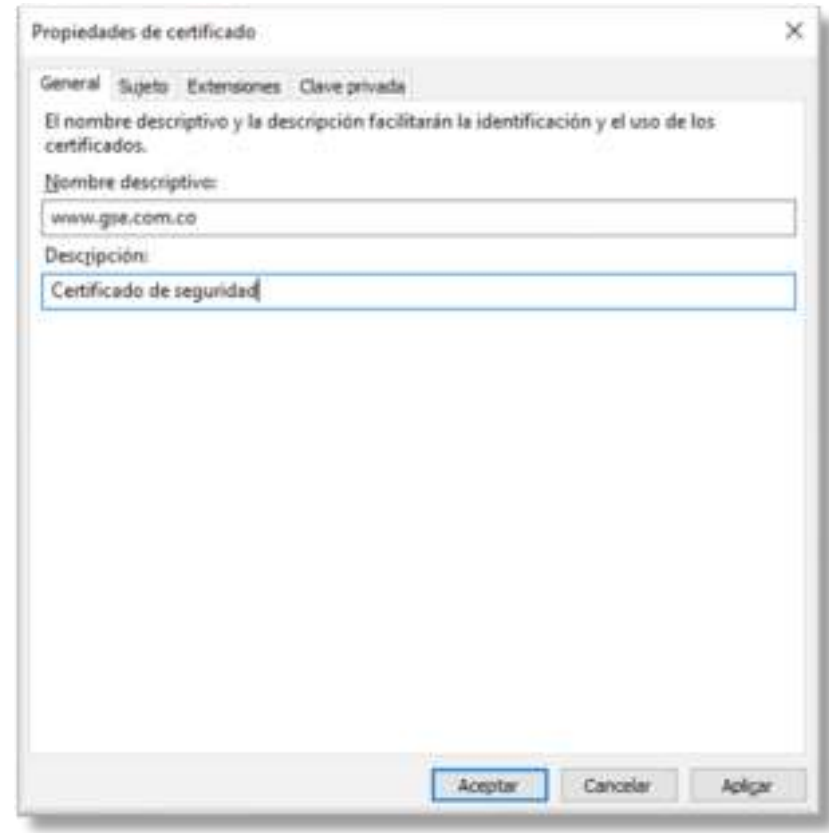

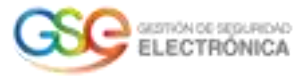

En la pestaña Sujeto, en el cuadro Nombre del sujeto, inserte los atributos que se agregarán al certificado, luego haga clic en Agregar.

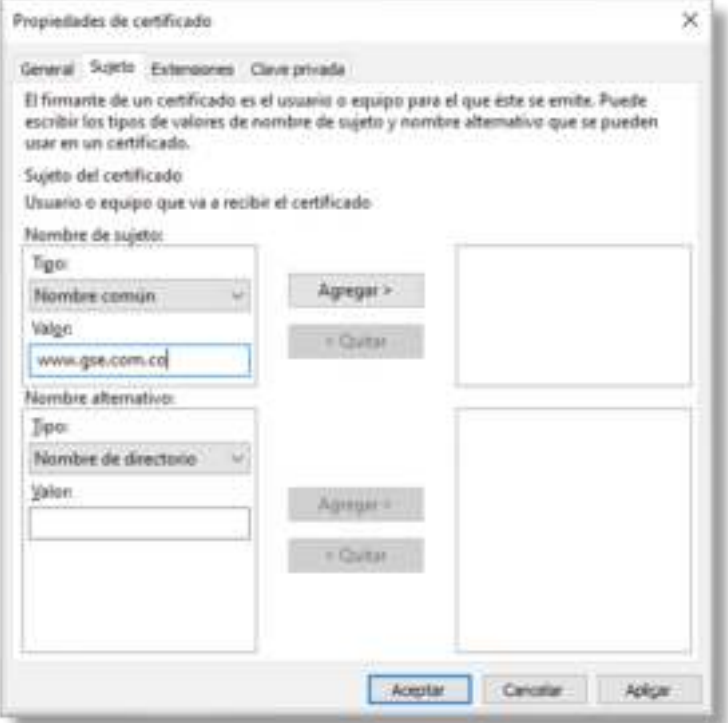

Un certificado estándar generalmente contendrá los campos CN, O, OU, L, S y C

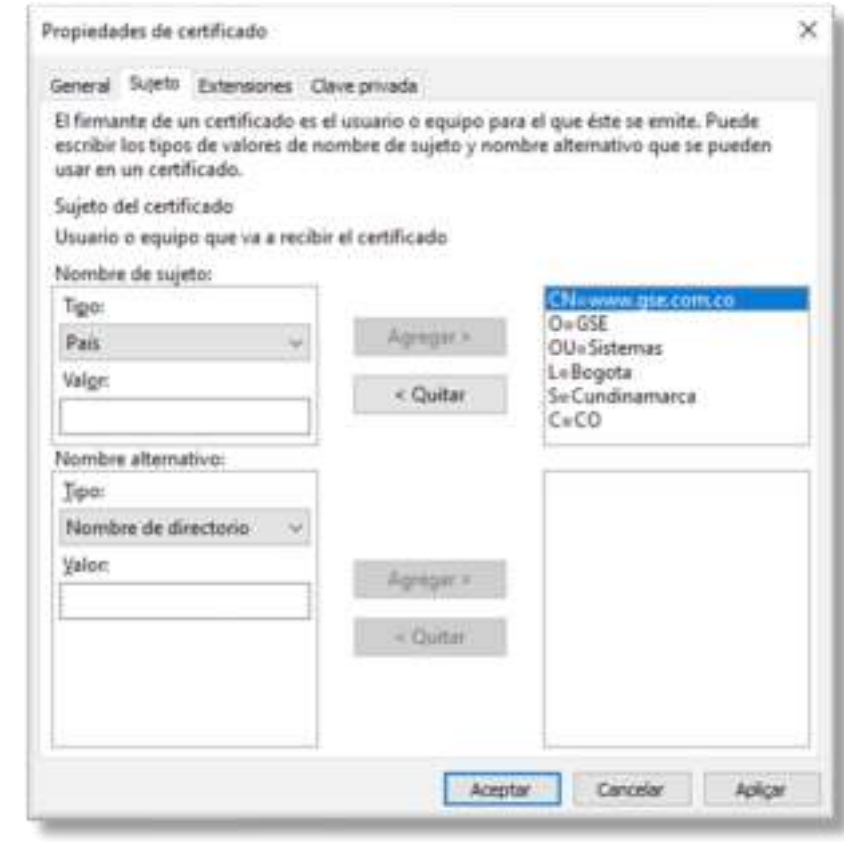

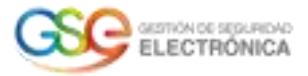

En la pestaña Clave privada, recomendamos un tamaño de clave de 2048 bits y habilitar la opción *Hacer exportable la clave privada* luego haga clic en aceptar.

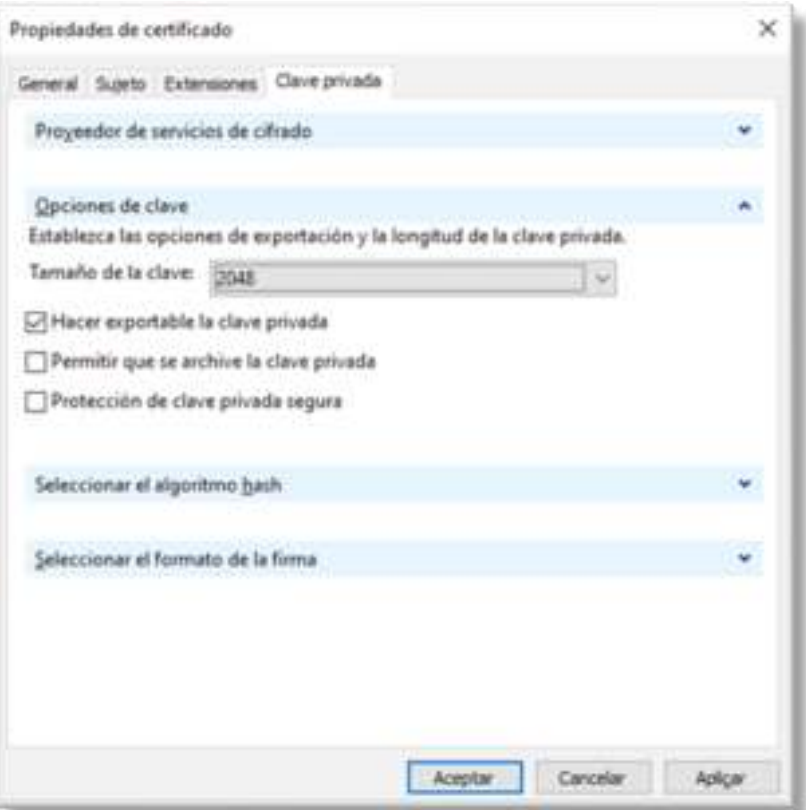

Haga clic en siguiente para continuar

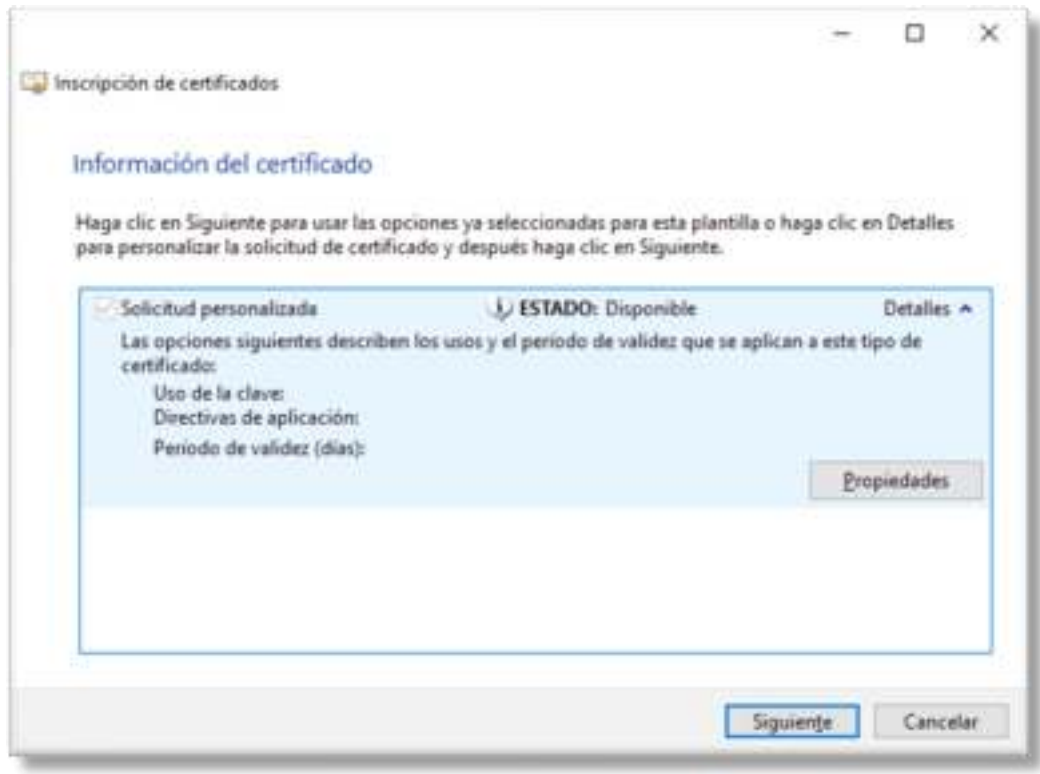

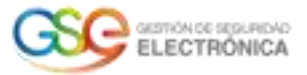

Finalice la solicitud después de haber elegido un nombre de archivo y un directorio. Es importante elegir el formato Base 64.

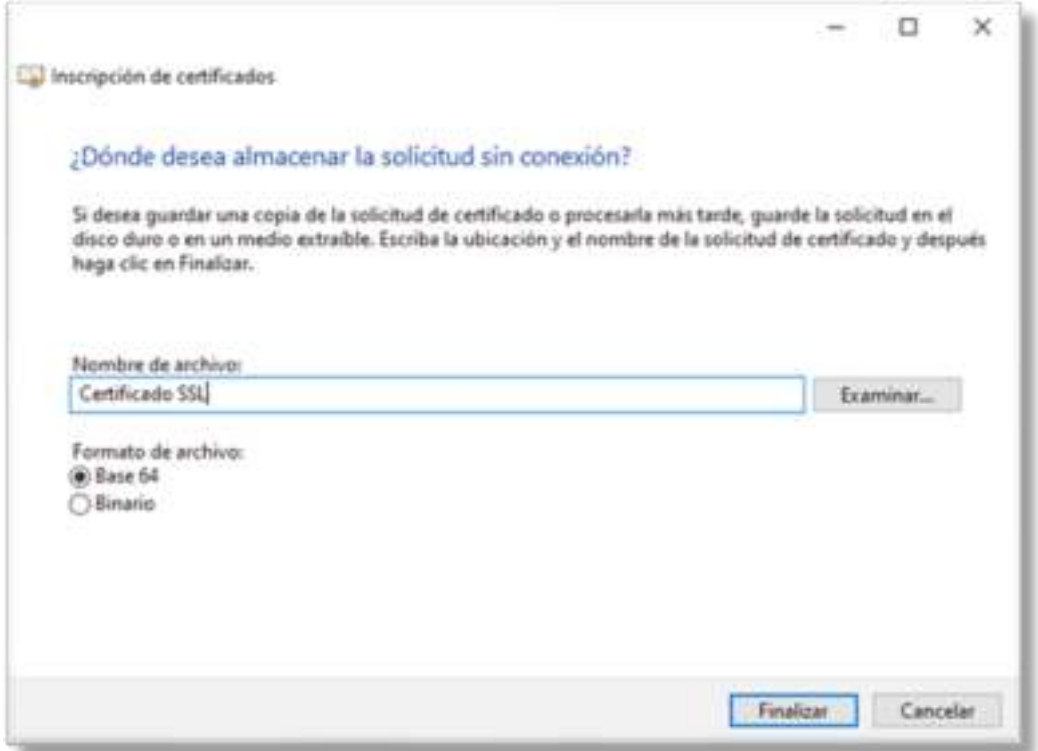

Para finalizar ubique el archivo generado en el directorio seleccionado y envíelo a su proveedor del servicio.